# 前置学历填写指南

前置学历:在办理自考本科毕业手续前,考生所持有的国民教育序列的专科 (或以上)的学历。

## 第一种类型:《教育部学历证书电子注册备案表》

## 01 第一步

登录学信网 https://my.chsi.com.cn/archive/index.jsp

学信档案 学信网 | 帮助中 学信档案 您的高等教育信息档案 登录学信档案 注册学信网账号

### 02 第二步

登录学信档案如果未注册账号者请先注册如果忘记用户名或密码 请先找回用户名或密码

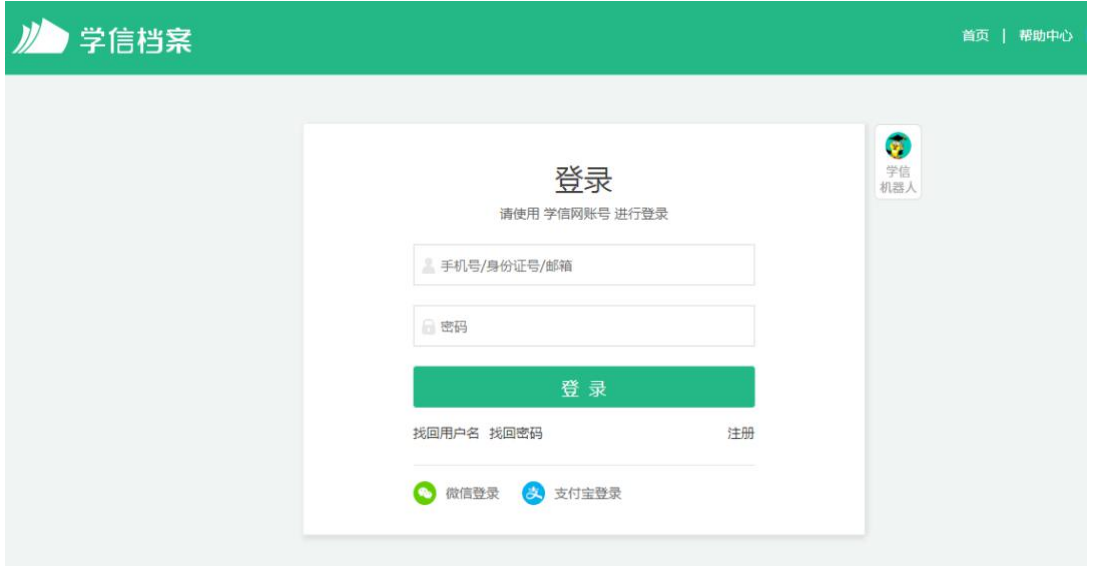

#### 03 第三步

点击"申请"在线验证报告

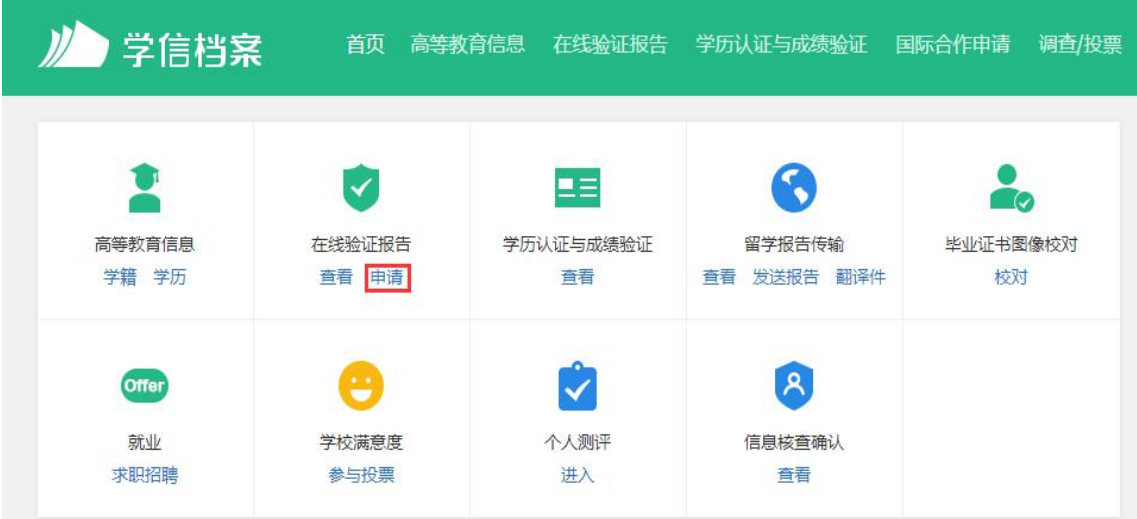

#### 04 第四步

#### 点击页面右边的"查看",申请【教育部学历证书电子注册备案表】

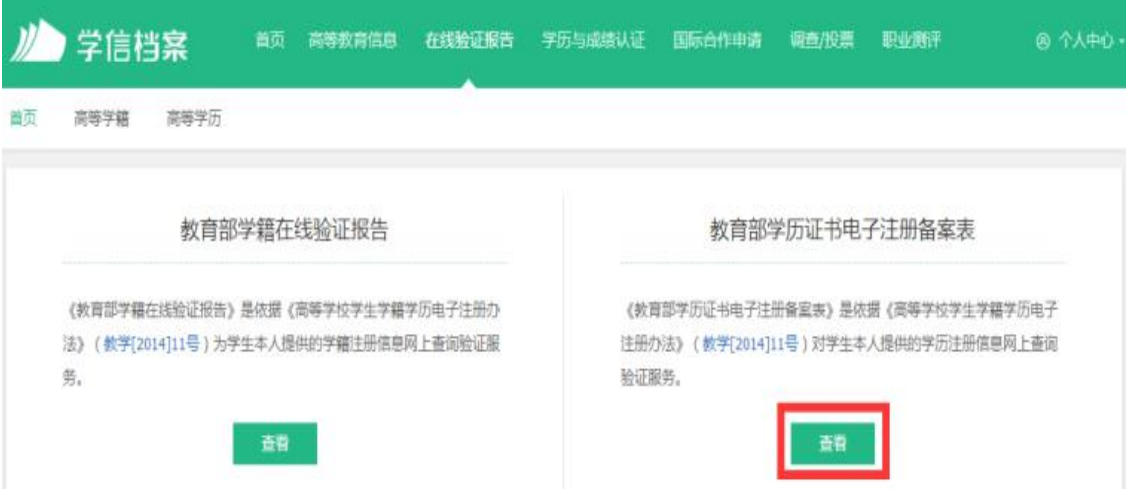

## 05 第五步

点击【教育部学历证书电子注册备案表】

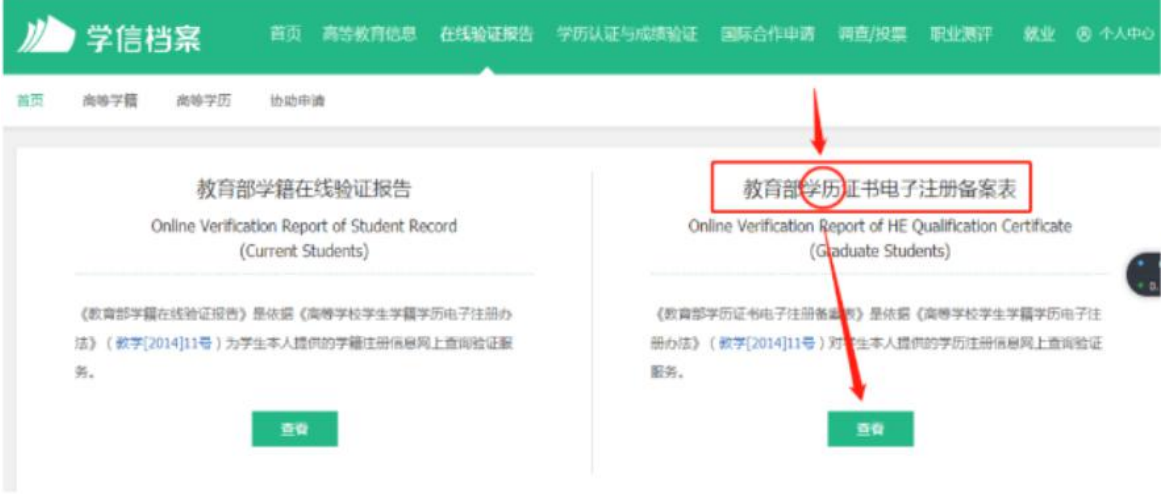

要点击右边的教育部学历证书电子注册备案表!

## 06 第六步

本人身份核验,输入大专毕业学校全称 进行认证即可

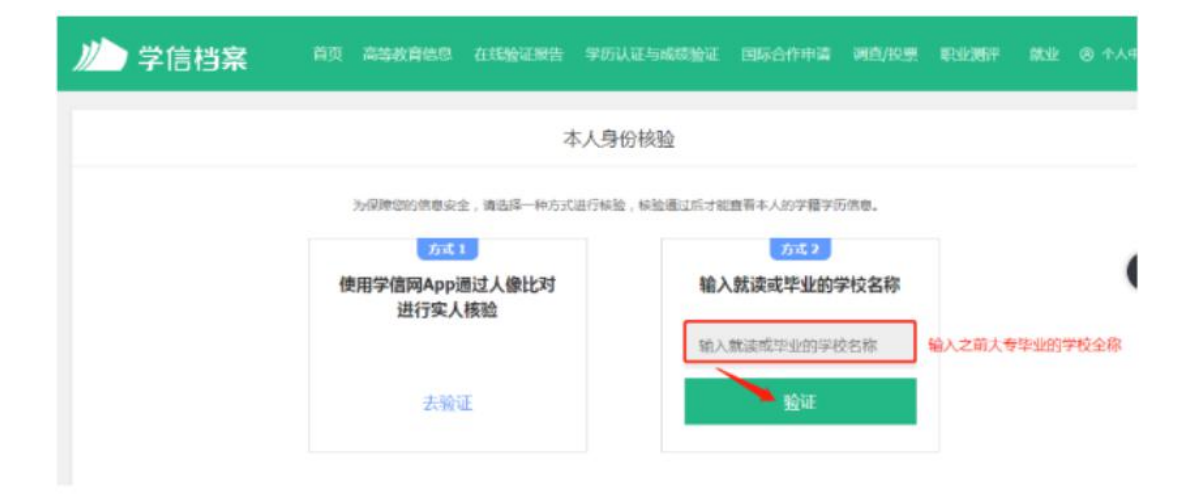

#### 07 第七步

点击"查看"记录好学籍在线验证报告上的在线验证码

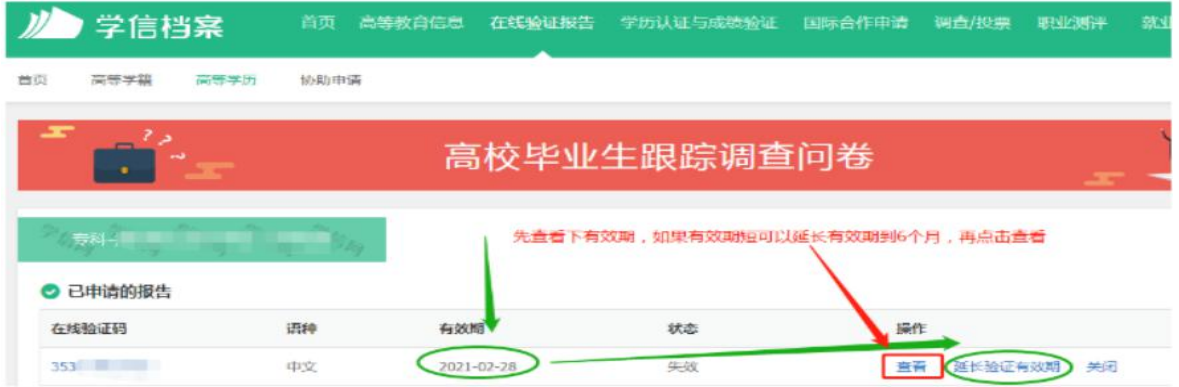

下载教育部学历认证电子注册备案表,左边键是直接打印键,右边键是下载保存键。 建议下载保存方便查看打印

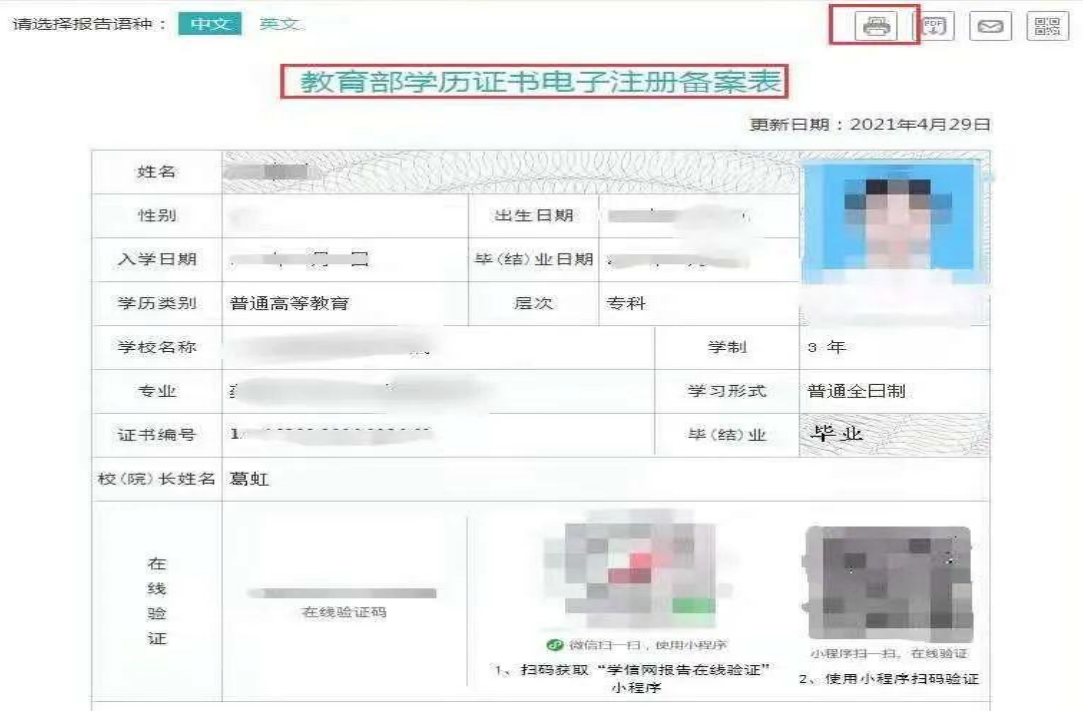

#### 8. 登录广东省自学考试管理系统

## ([http://www.eeagd.edu.cn/selfec/login/login.jsp](http://www.stegd.edu.cn/selfec/login/login.jsp),以下简称"系统"),

点击系统左边栏"考籍管理"的"前置学历信息管理"。

注:若出现系统无法登录或信息无法提交等问题,可尝试使用 QQ 浏览器,或 者将电脑浏览器改成 ie 兼容模式和急速模式,或者使用手机登录。

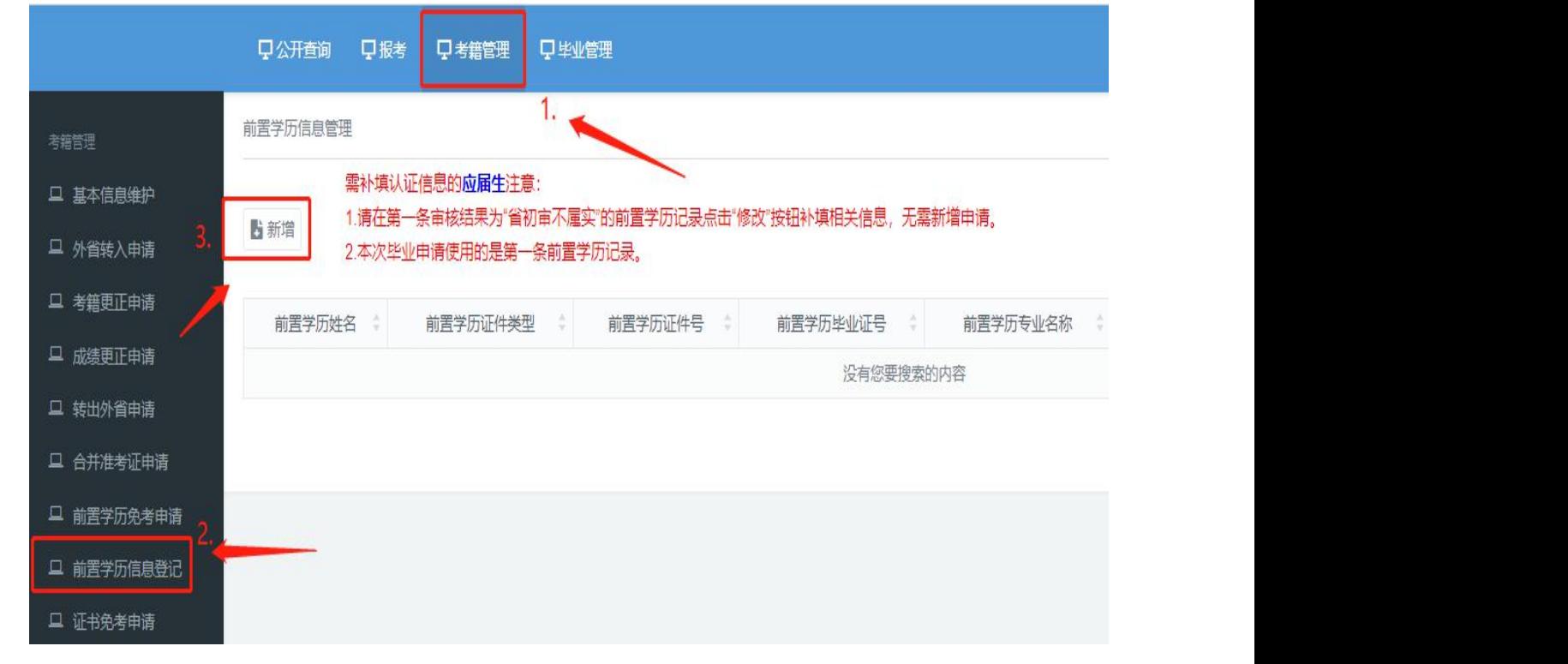

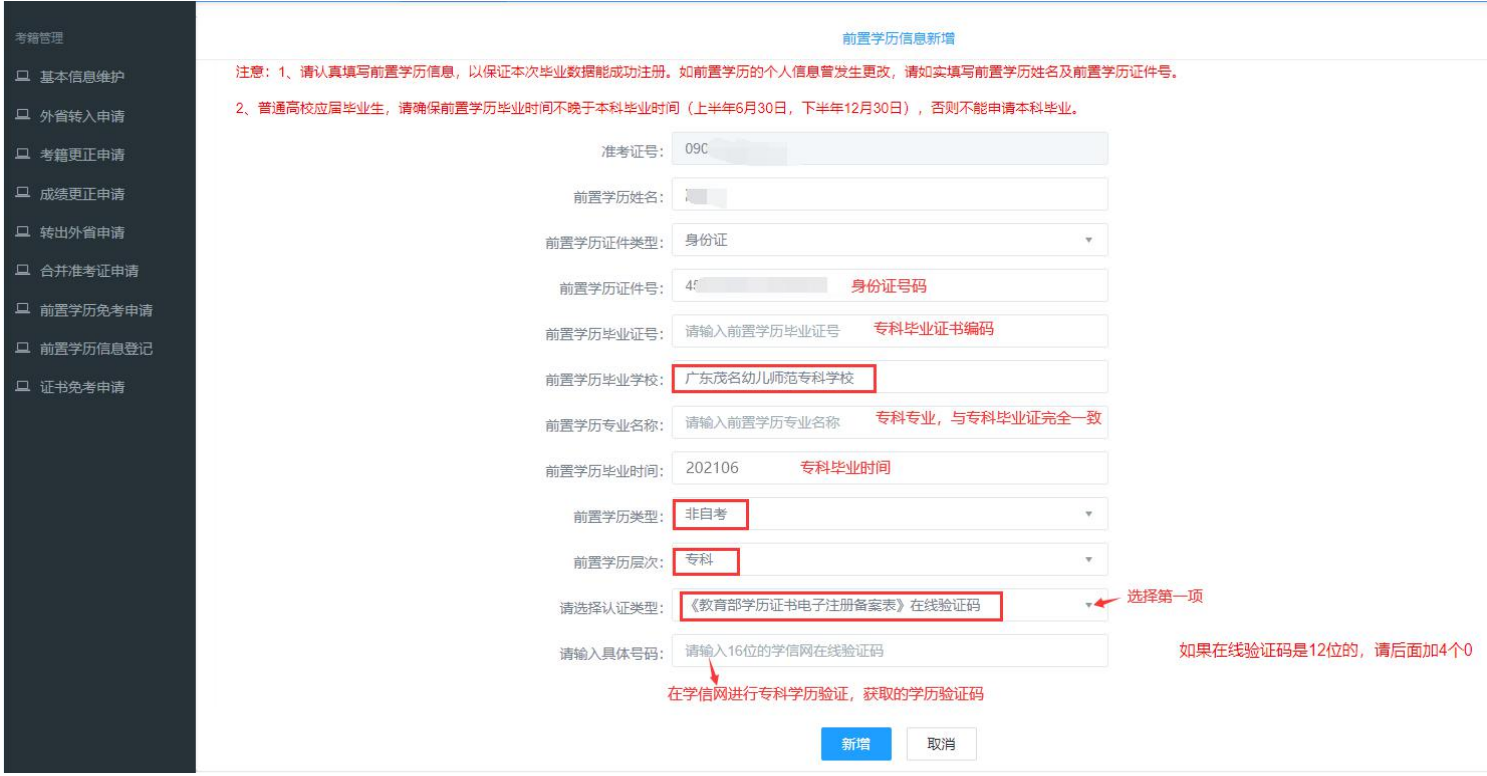

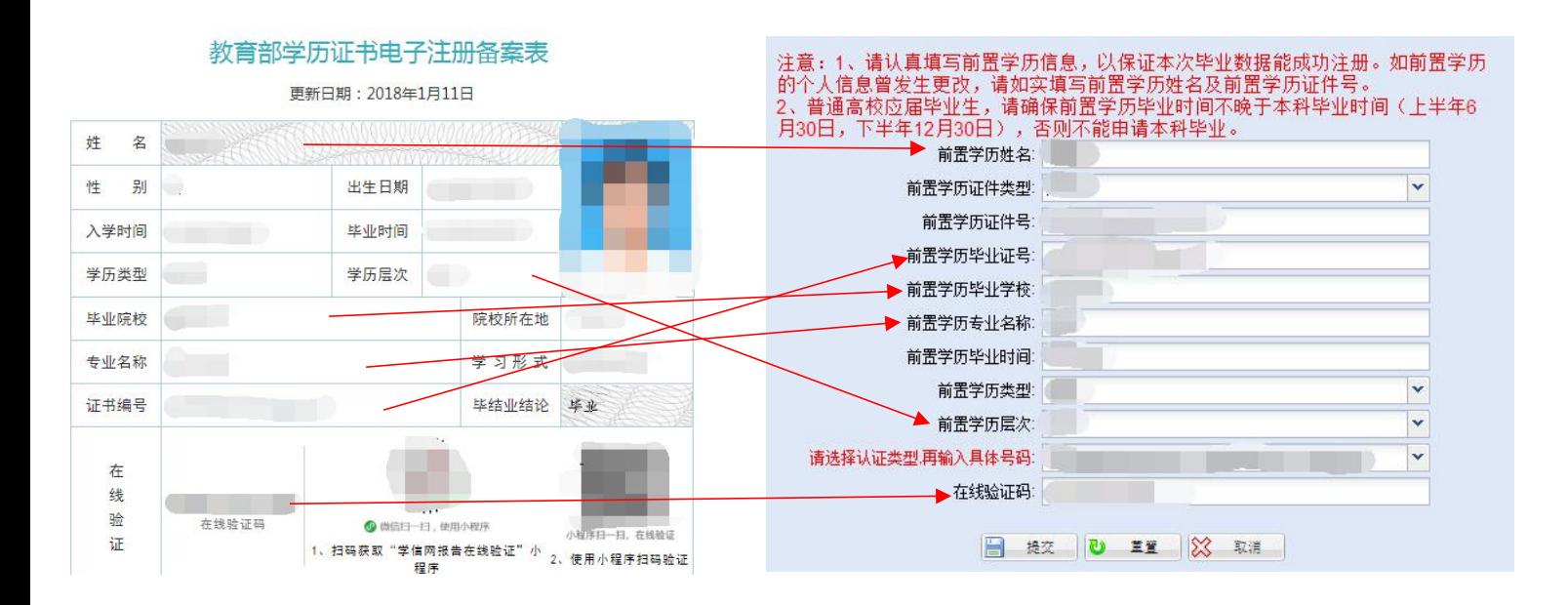

注意事项:

- (1) 前置学历姓名:请填写备案表上的姓名,若备案表上的姓名为曾用名,请将 显示曾用名的户口本或公安局出具的证明和毕业申请的材料一起上交;
- (2) 证件类型: 请选择前置学历毕业时所用的证件, 并填写证件号;
- (3) 毕业证号数字之间请勿添加空格;
- (4) 前置学历专业名称请与备案表上的专业名称保持一致,标点符号请使用半角 符号。例: 工程造价(造价管理),请勿简写成工程造价。
- (5) 毕业时间参考格式为:202306;(这个是格式,具体要按照专科毕业时间)
- (6) 前置学历层次请按备案表上的填写;
- (7) 认证类型:请选择"《教育部学历证书电子注册备案表》在线验证码"

请选择认证类型,再输入具体号码: 《教育部学历证书电子注册备案表》在线验证码

- (8) 在线验证码的数字之间请勿添加空格;
- (9) 本科结业,亦可用于申请前置学历。

#### **前置学历信息一天之内出结果**

v

#### **系统显示"省复审属实"即为前置学历验证成功**